# **CAE 464/517 HVAC Systems Design**  Spring 2023

# **January 26, 2023** OpenStudio Training (Heating and Cooling Load)

**Built** Environment **Research**  $@$   $||$  $123A + 1$ 

*Advancing energy, environmental, and sustainability research within the built environment* [www.built-envi.com](http://www.built-envi.com)

**Dr. Mohammad Heidarinejad, Ph.D., P.E.** Civil, Architectural and Environmental Engineering Illinois Institute of Technology

[muh182@iit.edu](mailto:muh182@iit.edu)

# **OPENSTUDIO INSTALLATION**

#### **OpenStudio Installation**

• Download Version 1.4.0 from this link (If you have the new version, that's fine, but you cannot use your model in the computer lab) :

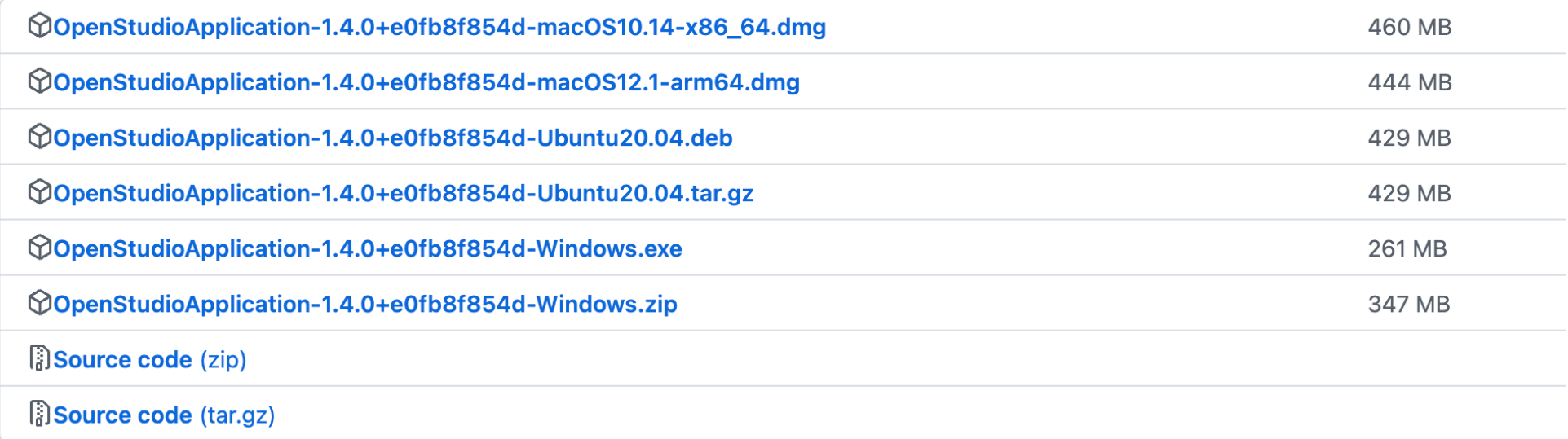

*[https://github.com/openstudiocoalition/OpenStudioApplication/releases/tag/v1.4.](https://github.com/openstudiocoalition/OpenStudioApplication/releases/tag/v1.4.0)0*

#### **OpenStudio Installation**

• Install it on your computer (You can access it via Apporto or the 218 Computer Lab too)

#### **OpenStudio Installation**

- Download Weather Data files from one of these sites: q [https://energyplus.net/weathe](https://energyplus.net/weather)r
	- q [https://www.ladybug.tools/epwmap](https://www.ladybug.tools/epwmap/)/
	- q [https://climate.onebuilding.org](https://climate.onebuilding.org/)/

## **CREATE GEOMETRY**

• Step 1: Create or Import Floor Plan

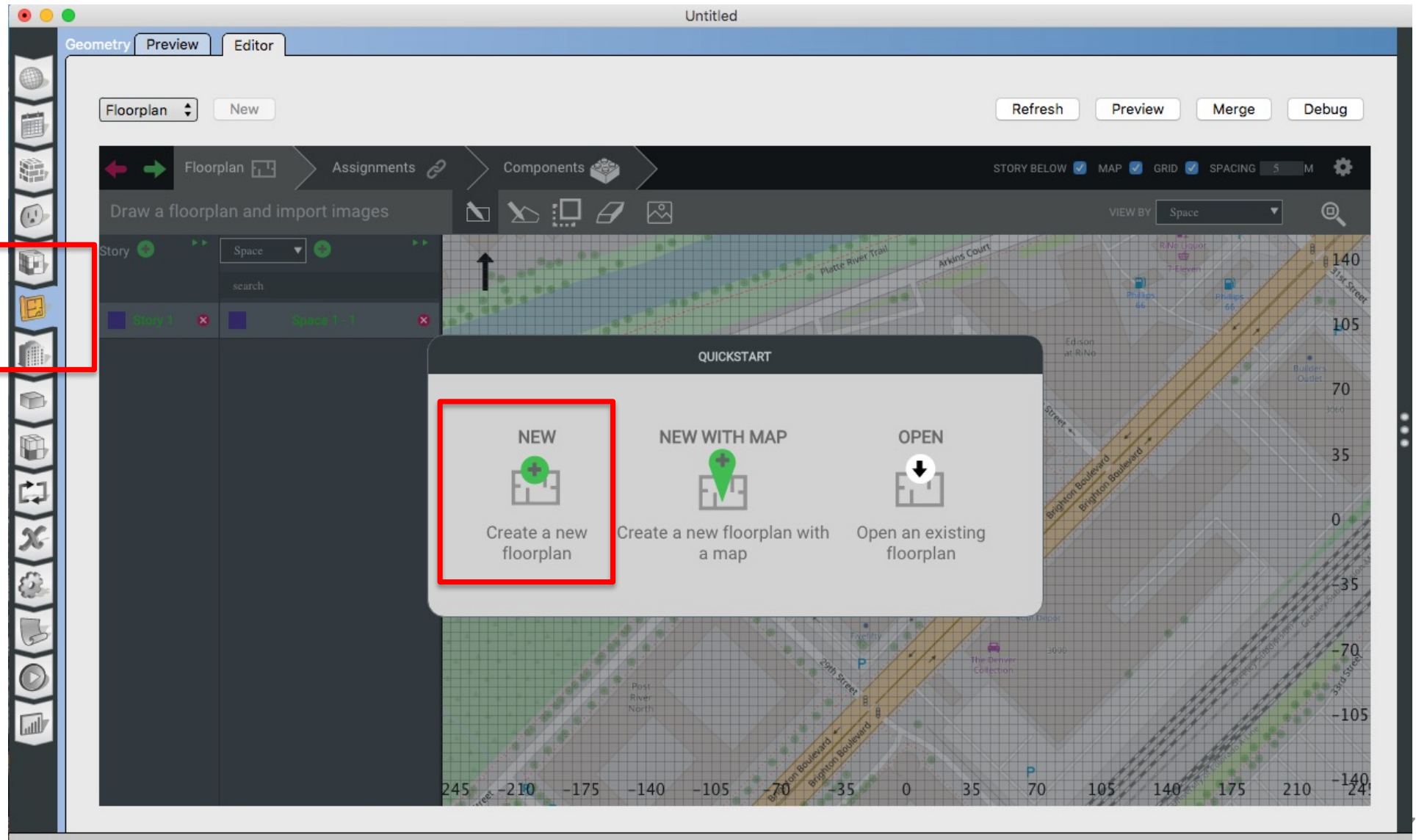

• Step 2: Add Spaces and Stories

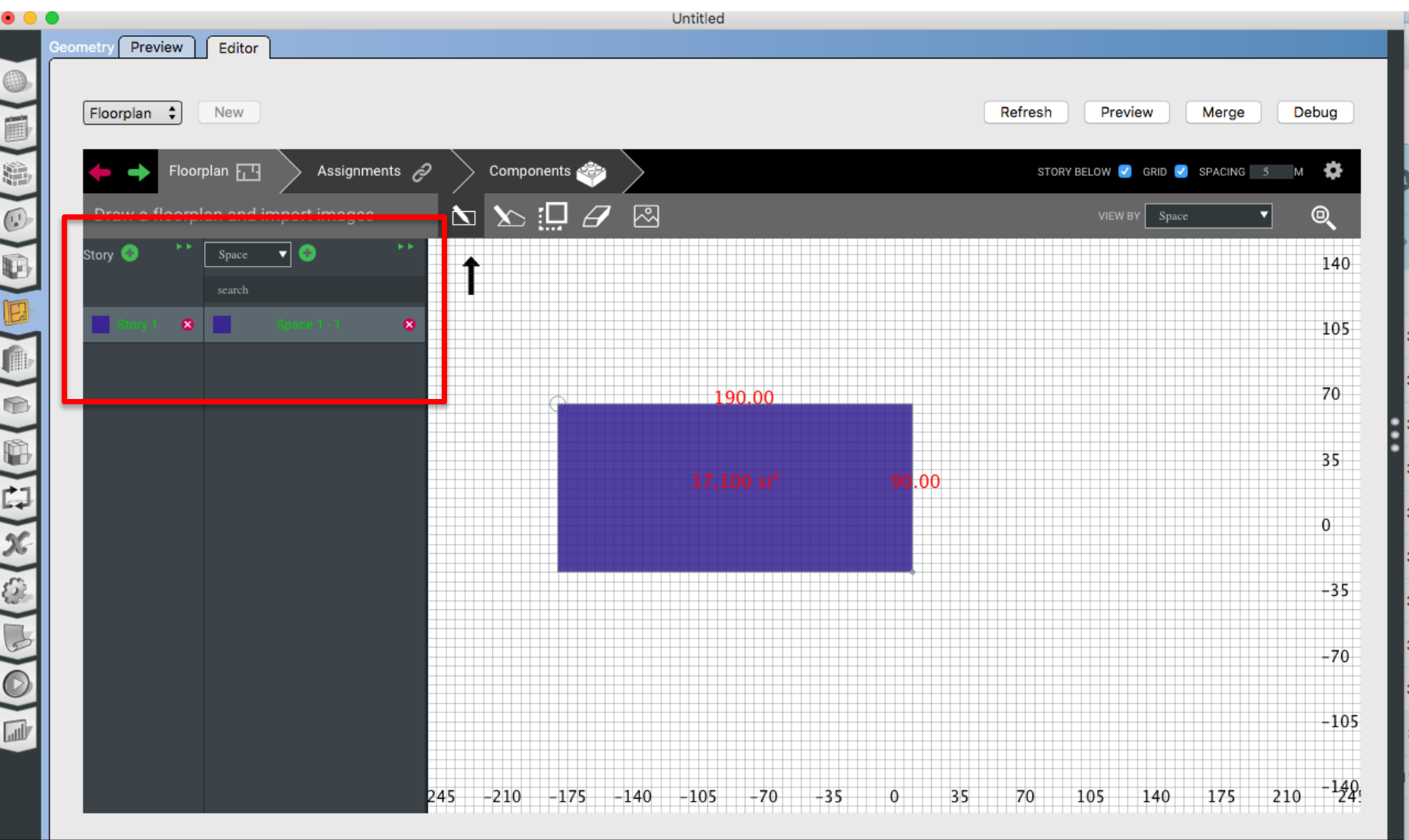

• Step 3: Add the height

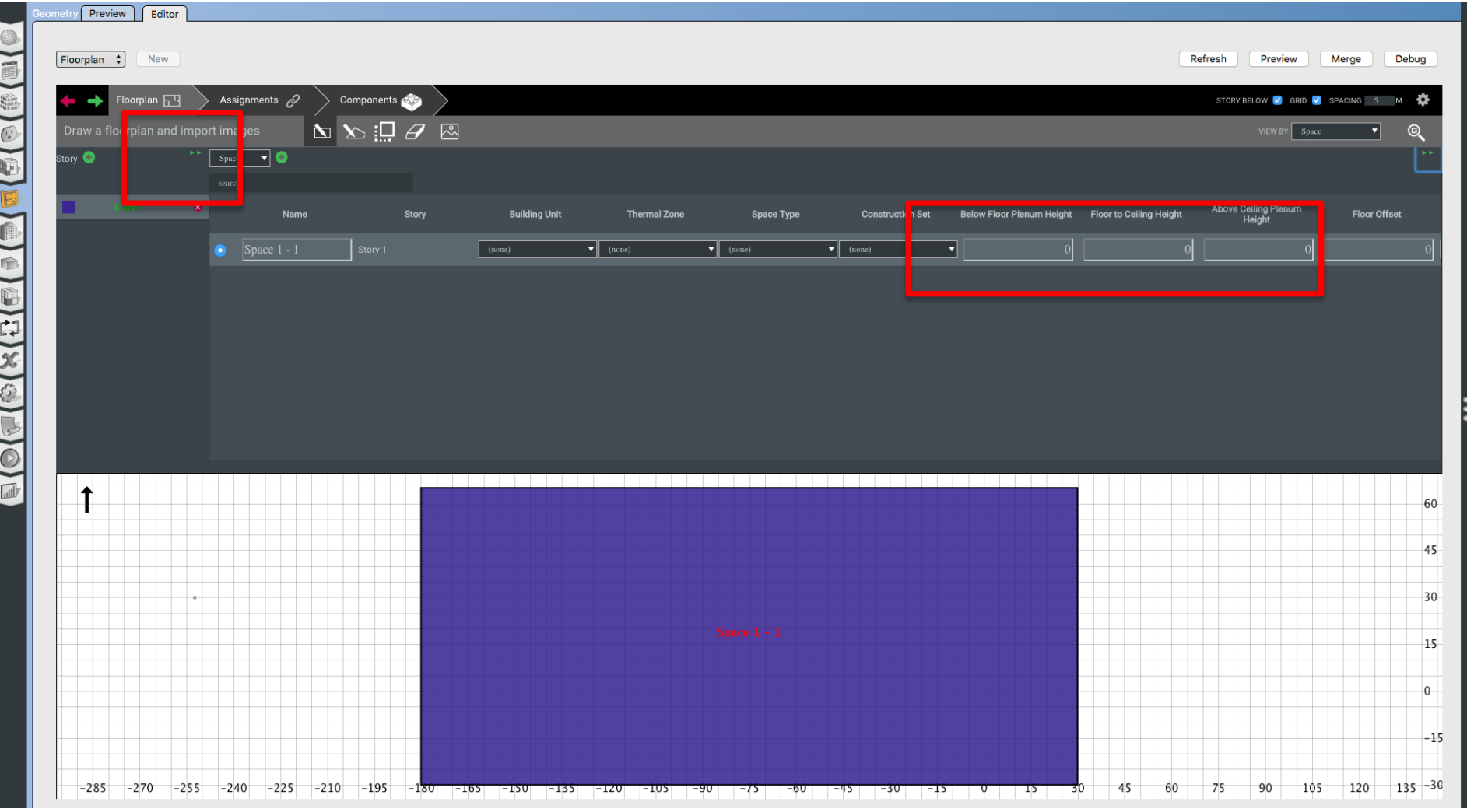

• Step 3: Add the height

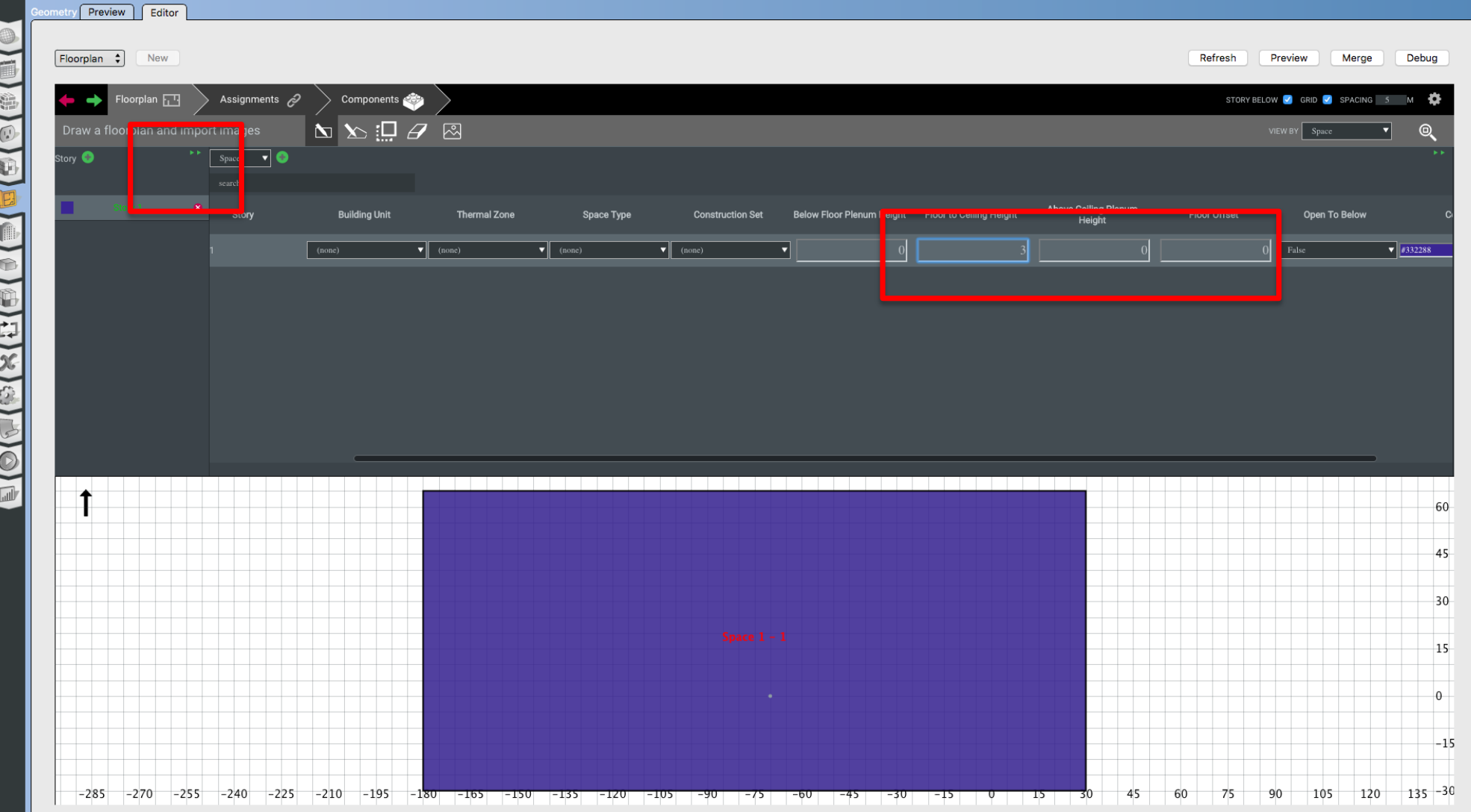

• Step 4: Add Thermal Zone(s)

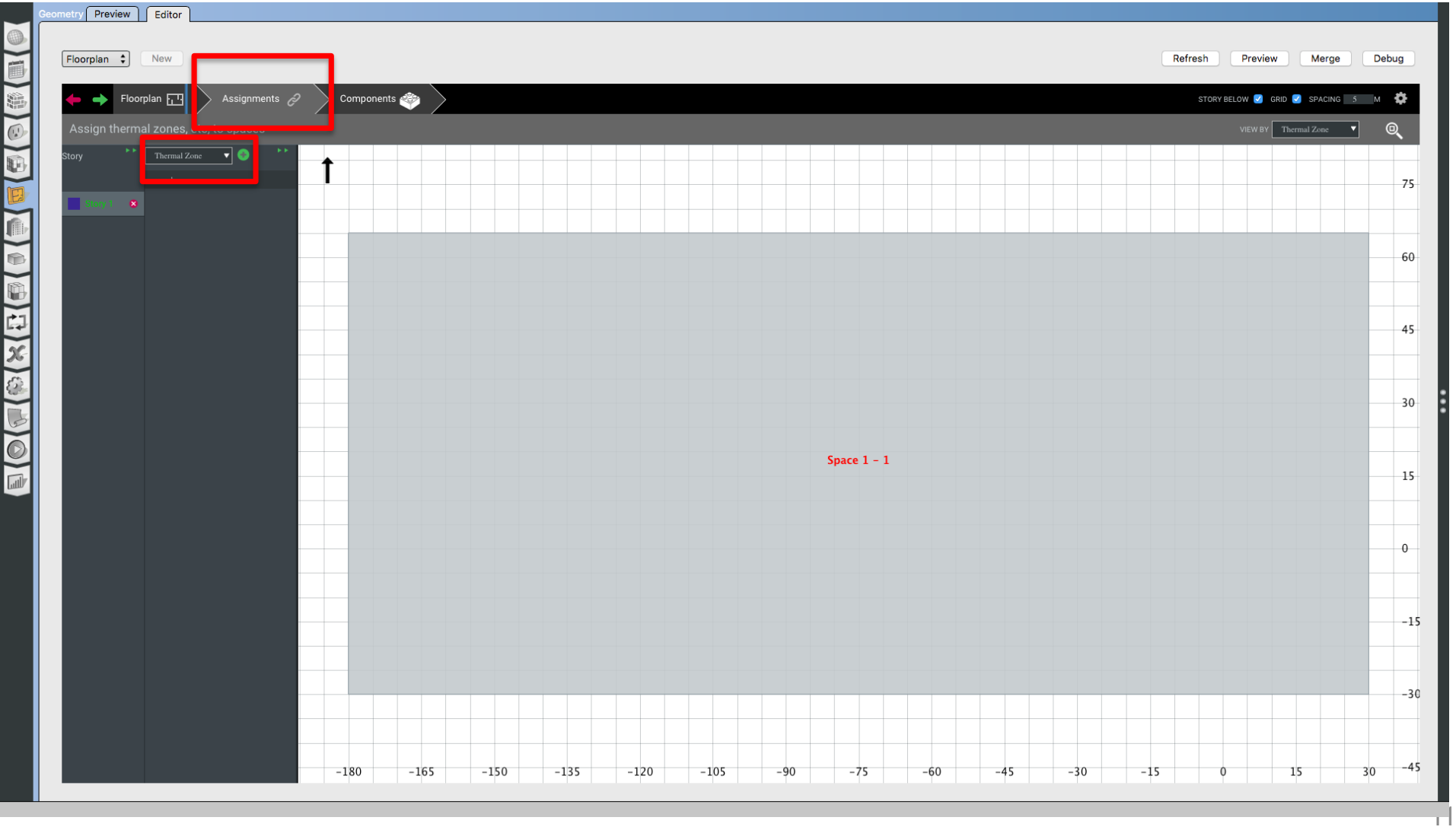

• Step 4: Add Thermal Zone(s)

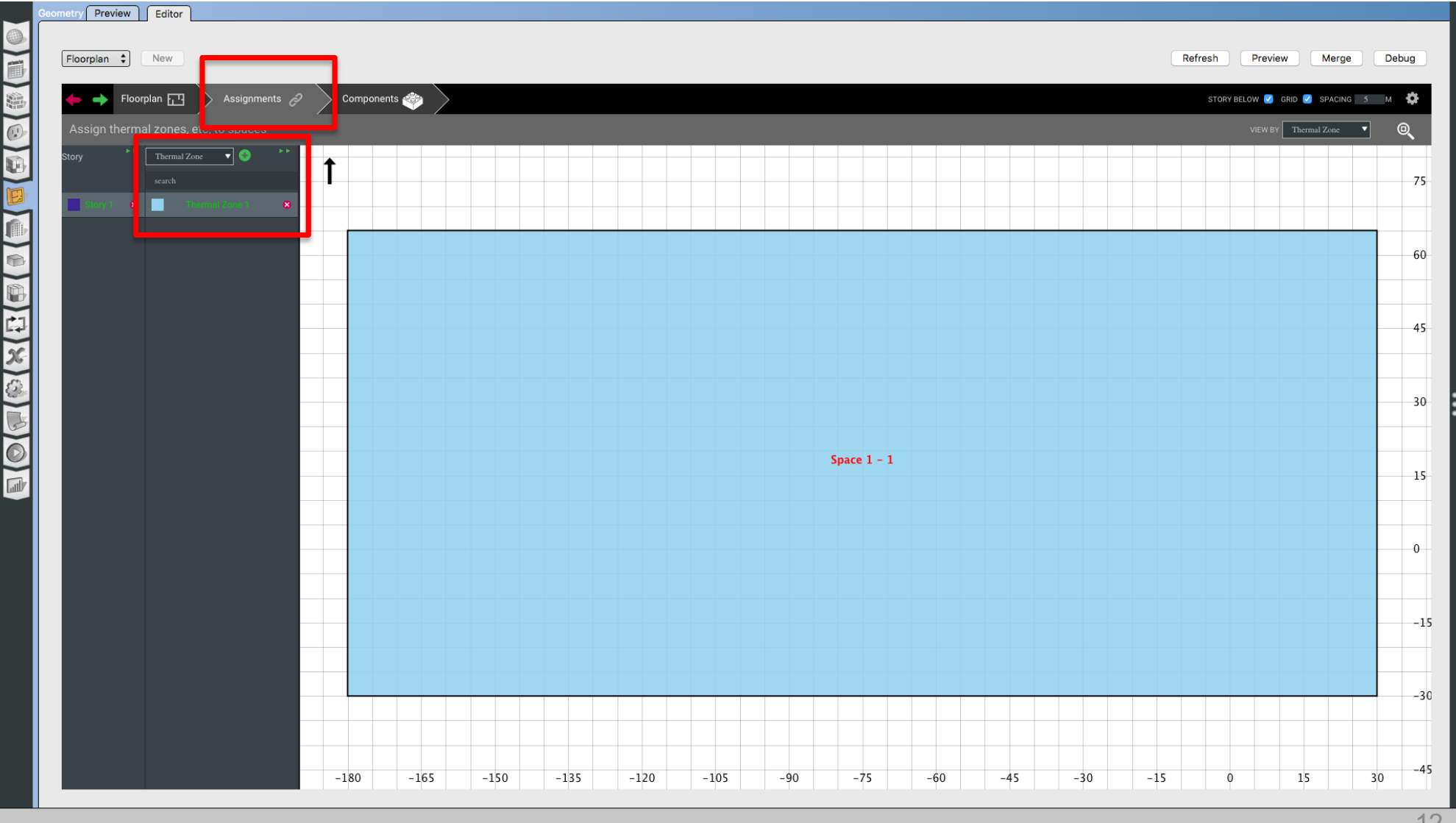

• Step 5: Add Building Unit

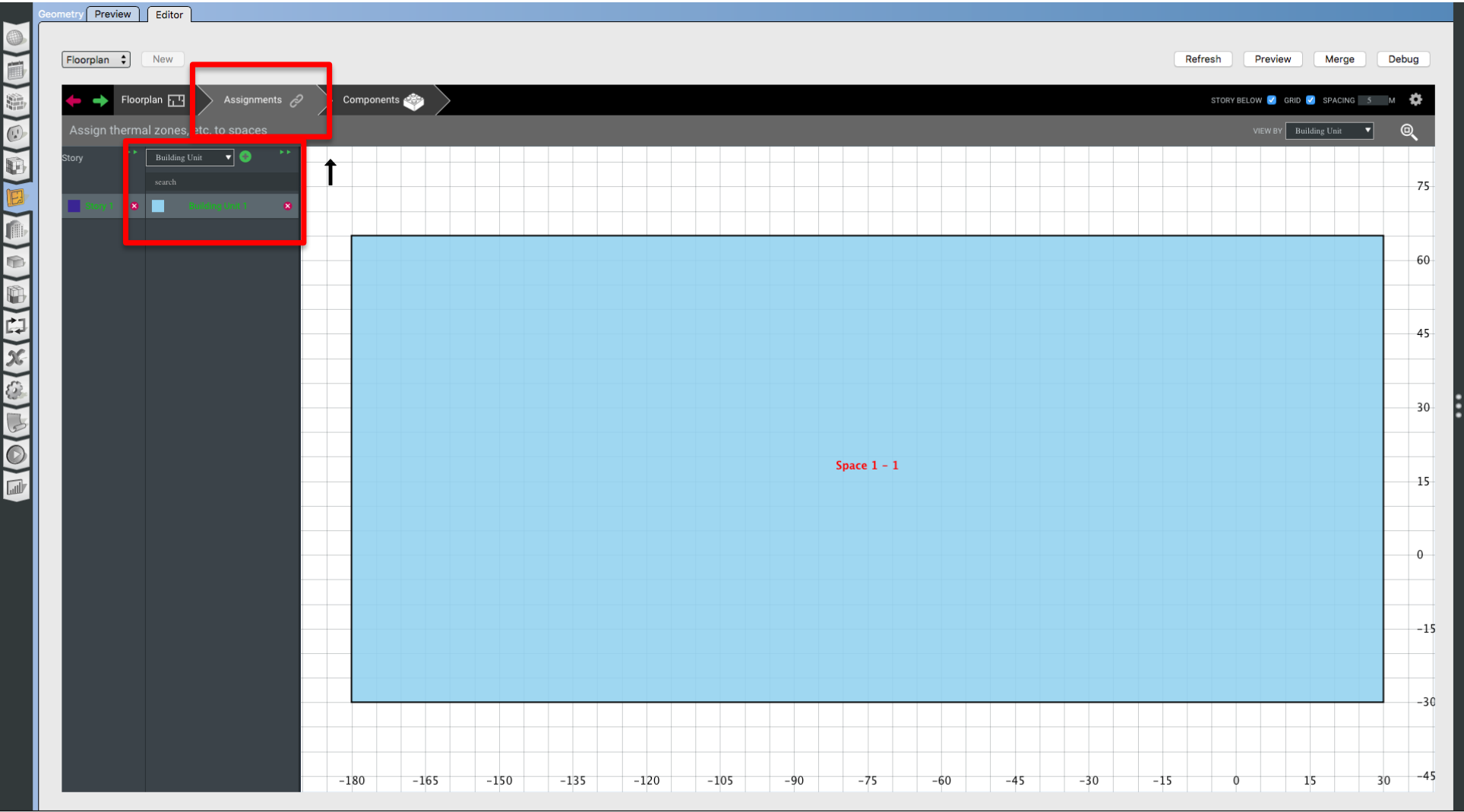

• Step 6: Add Windows (WWR or Individual)

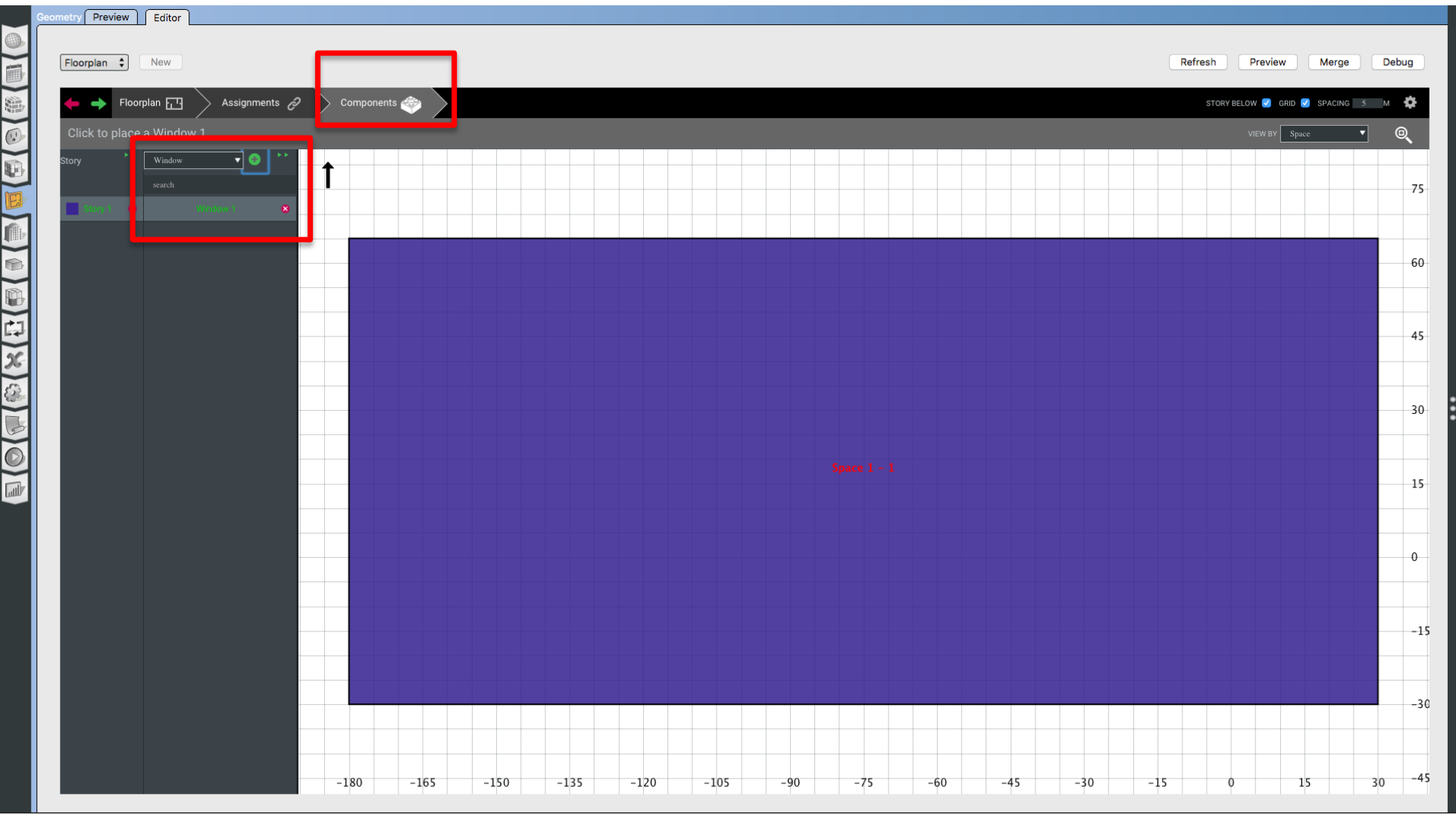

• Step 6: Add Windows (WWR or Individual)

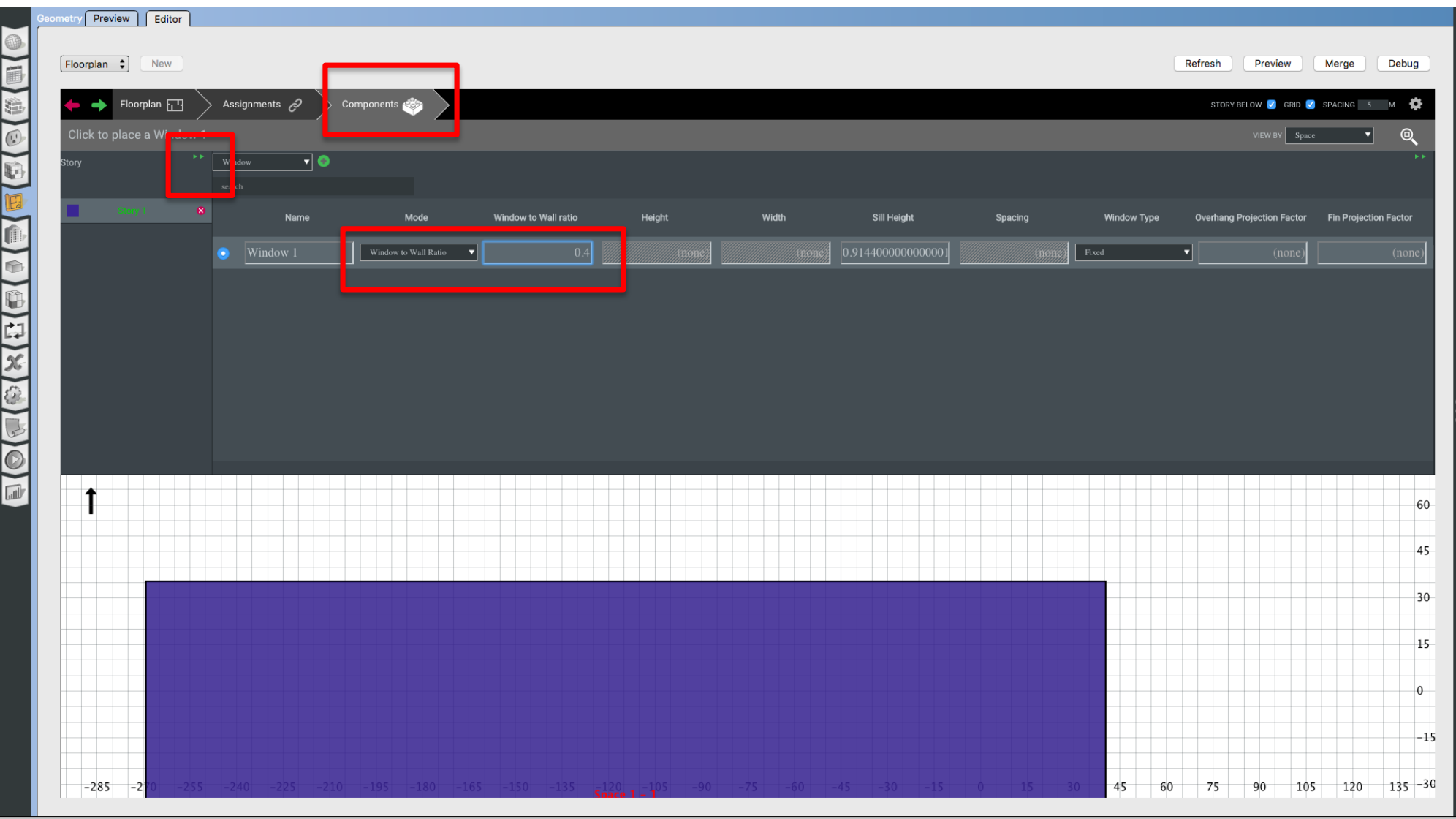

• Step 7: Merge & Preview

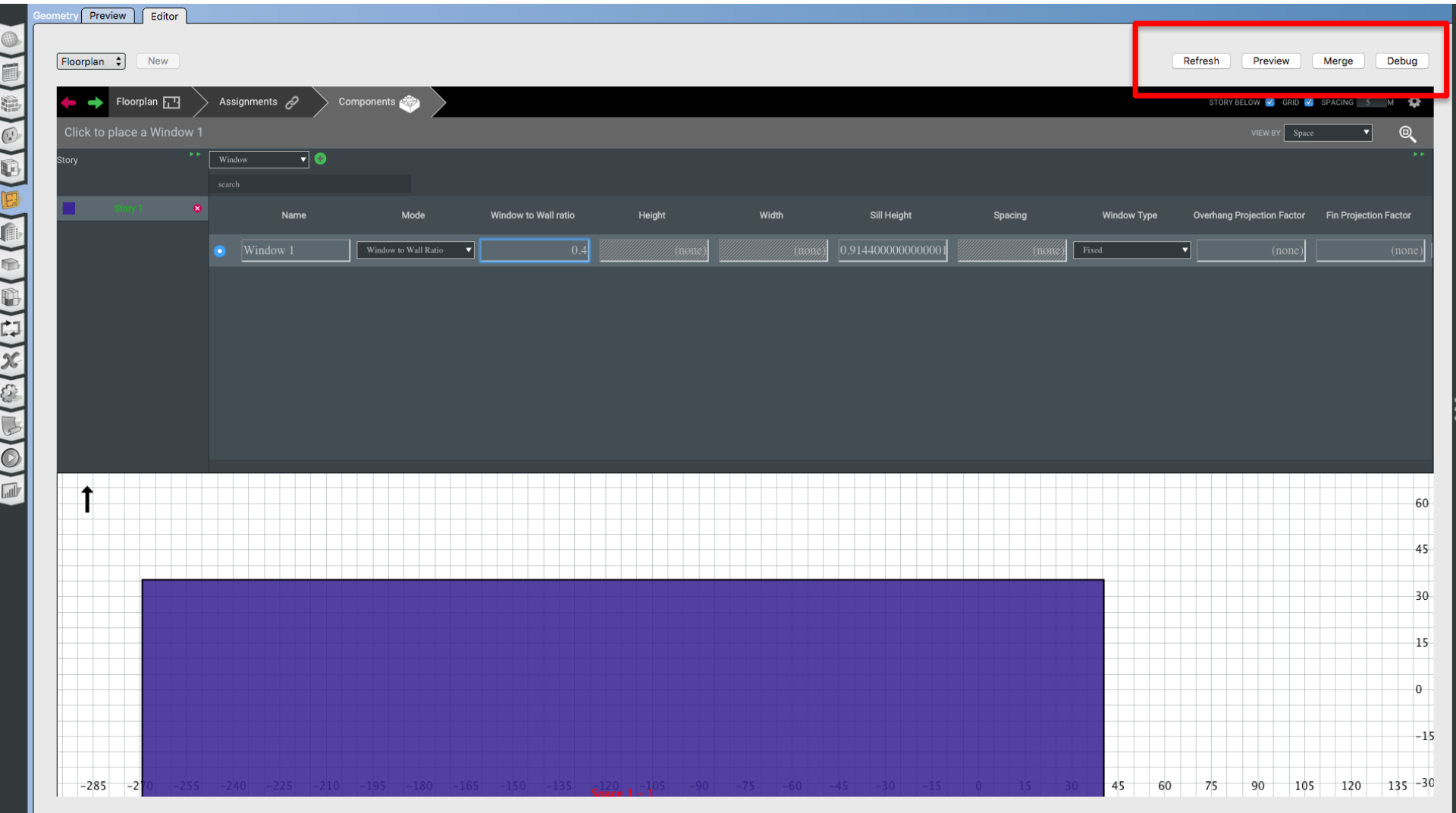

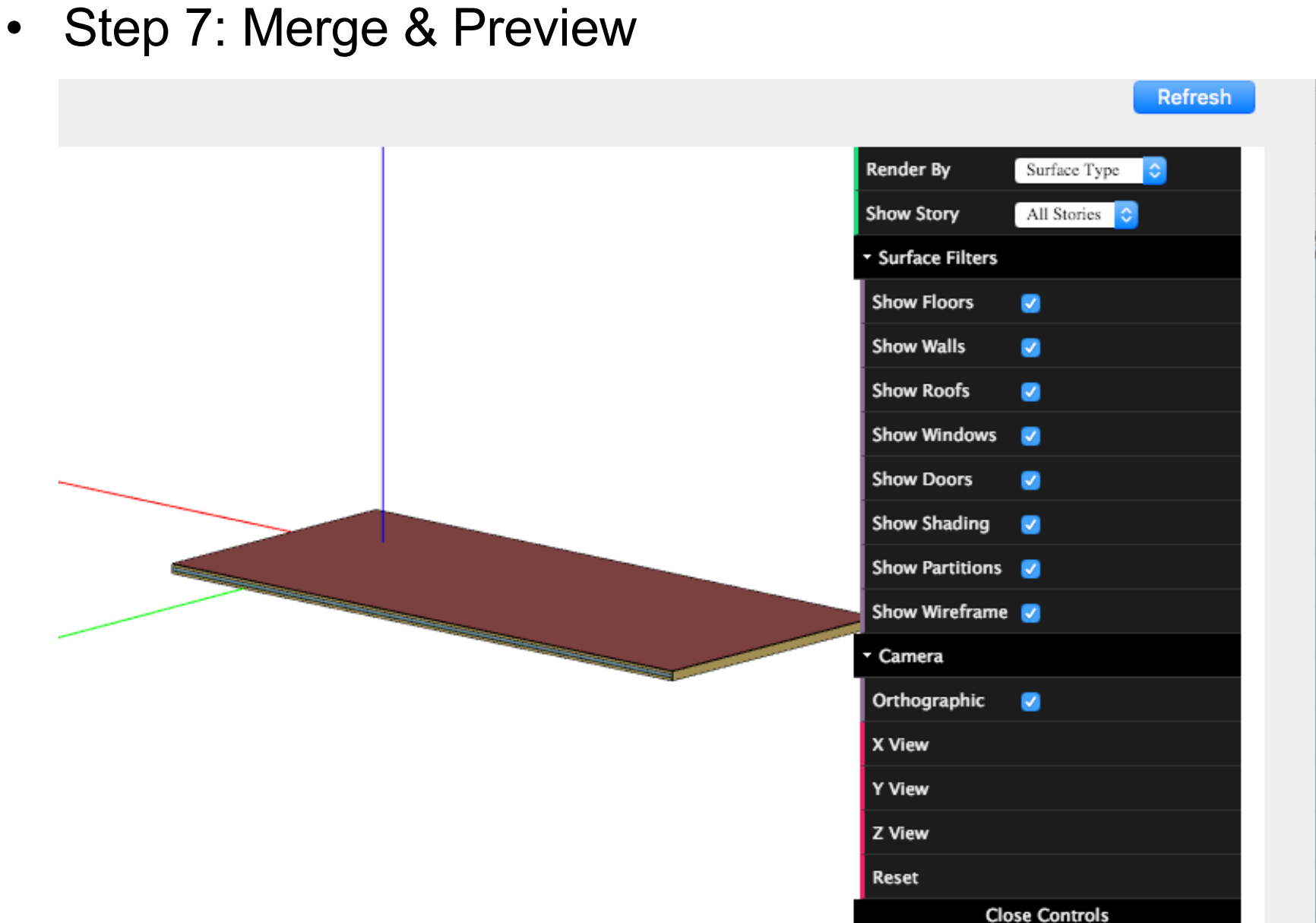

# **ADD DEFAULT VALUES TO TEST THE MODEL**

• Step 8: Add Default Values

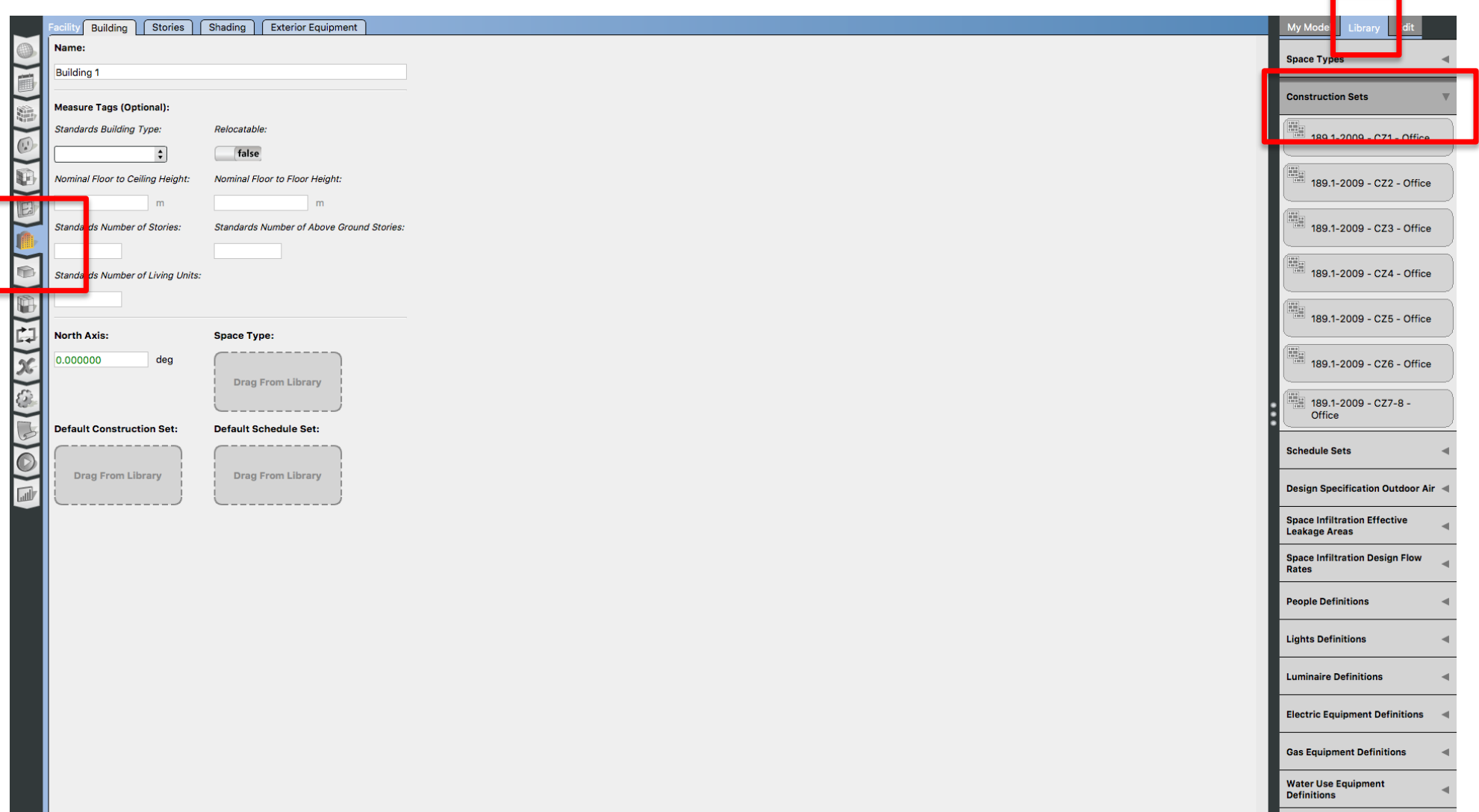

• Step 8: Add Default Values

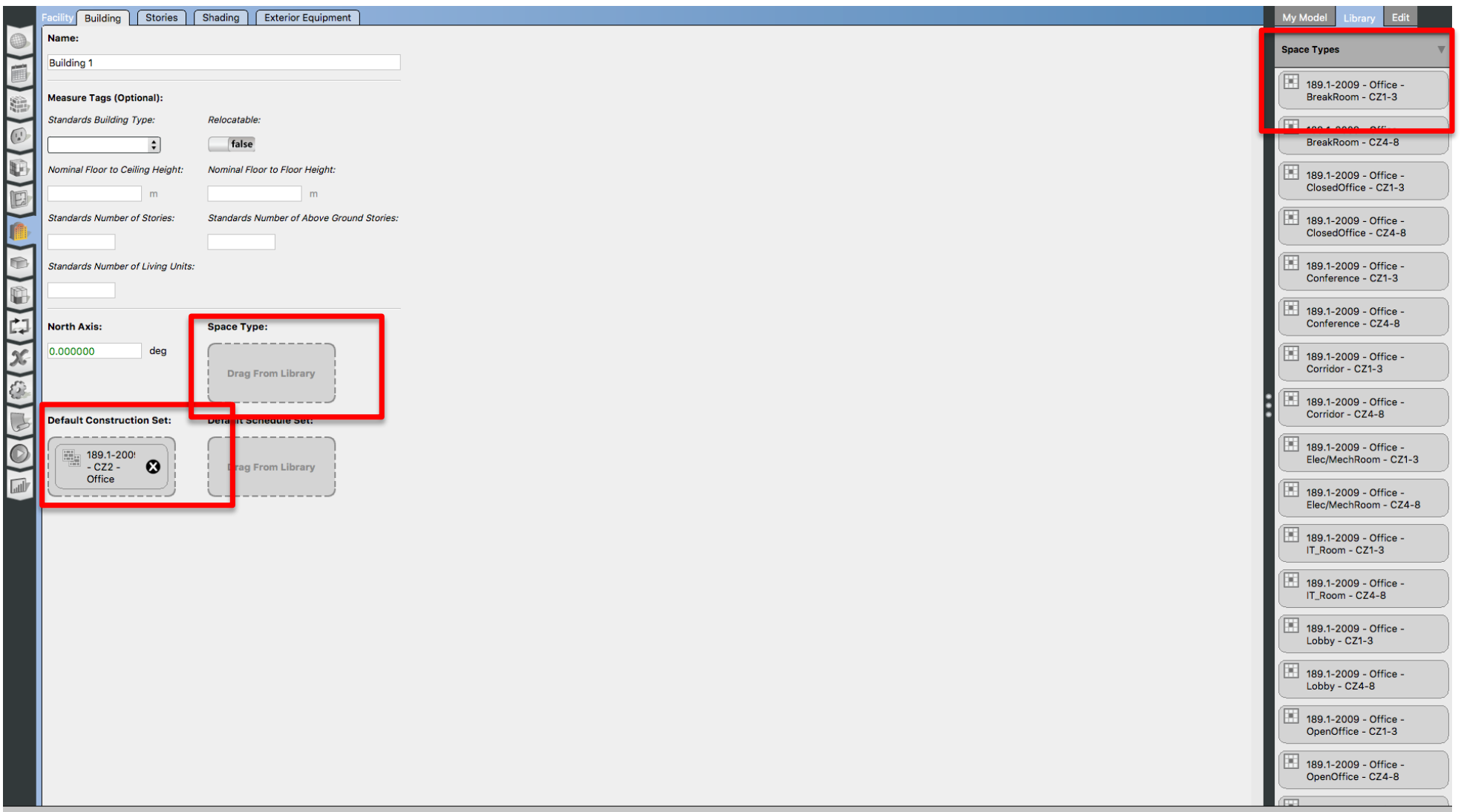

• Step 8: Add Default Values

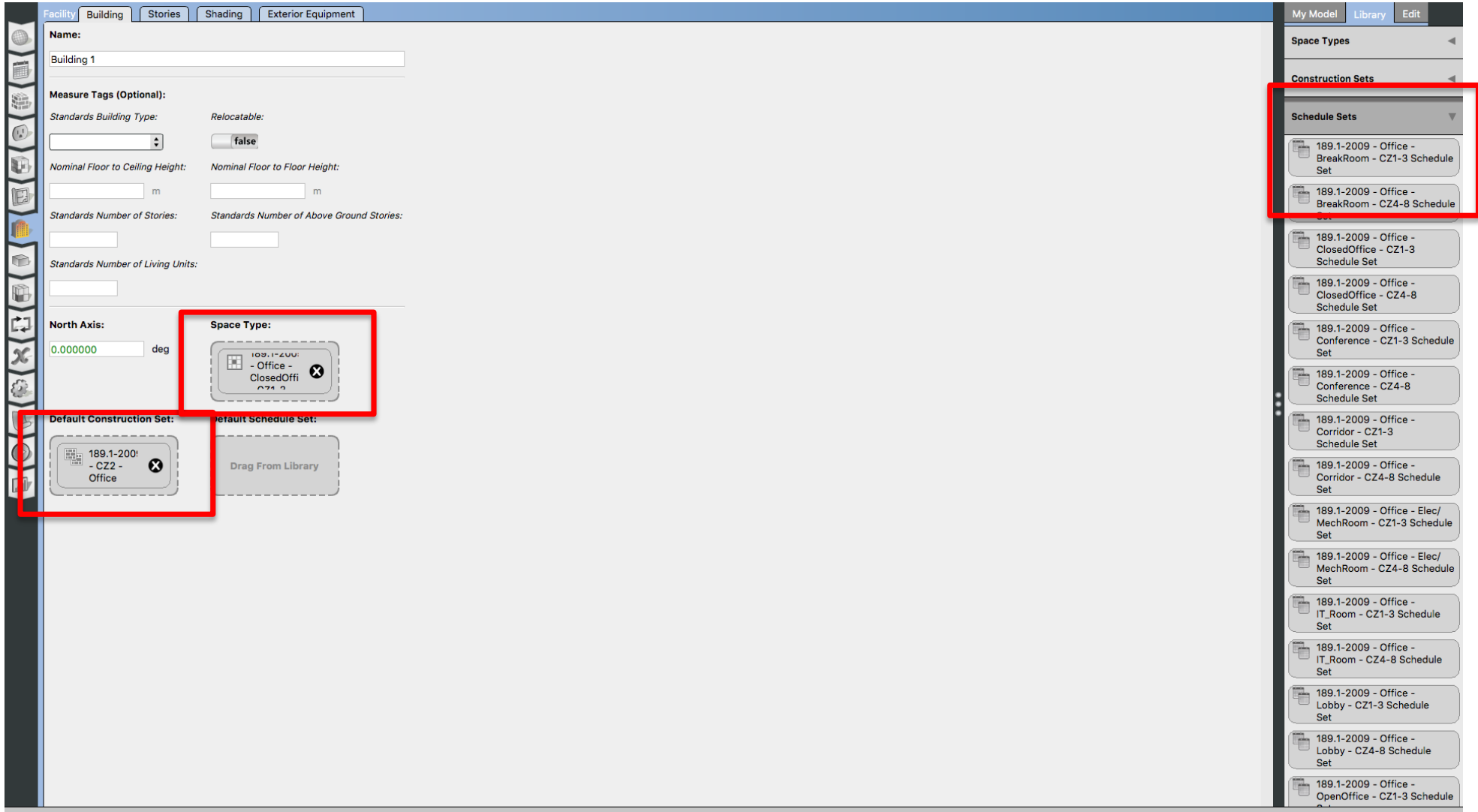

# **TEST MODEL WITH IDEAL AIR LOOP**

• Step 9: Run Ideal Air Loop

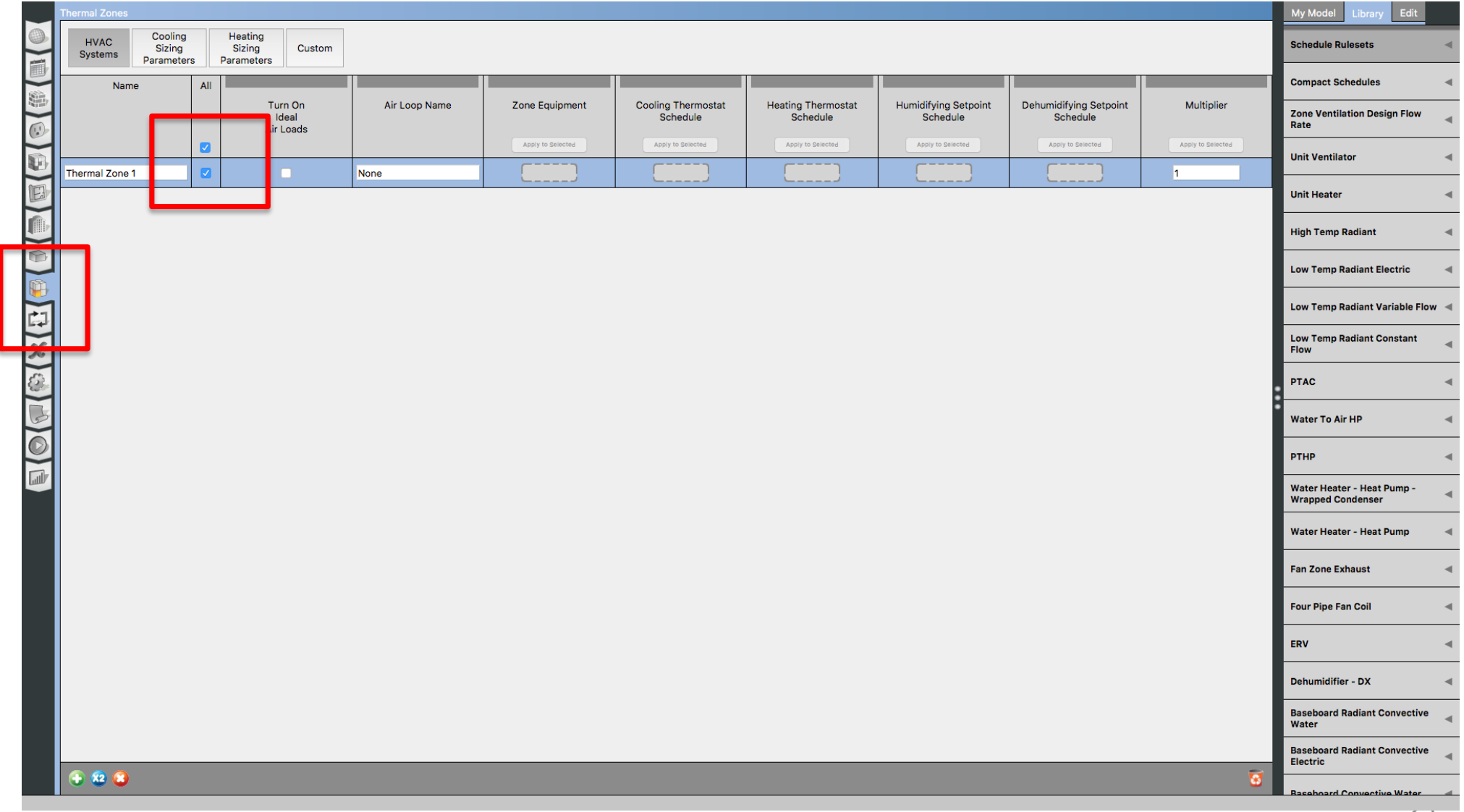

## **ADD WEATHER DATA**

• Step 10: Add Weather Data Files

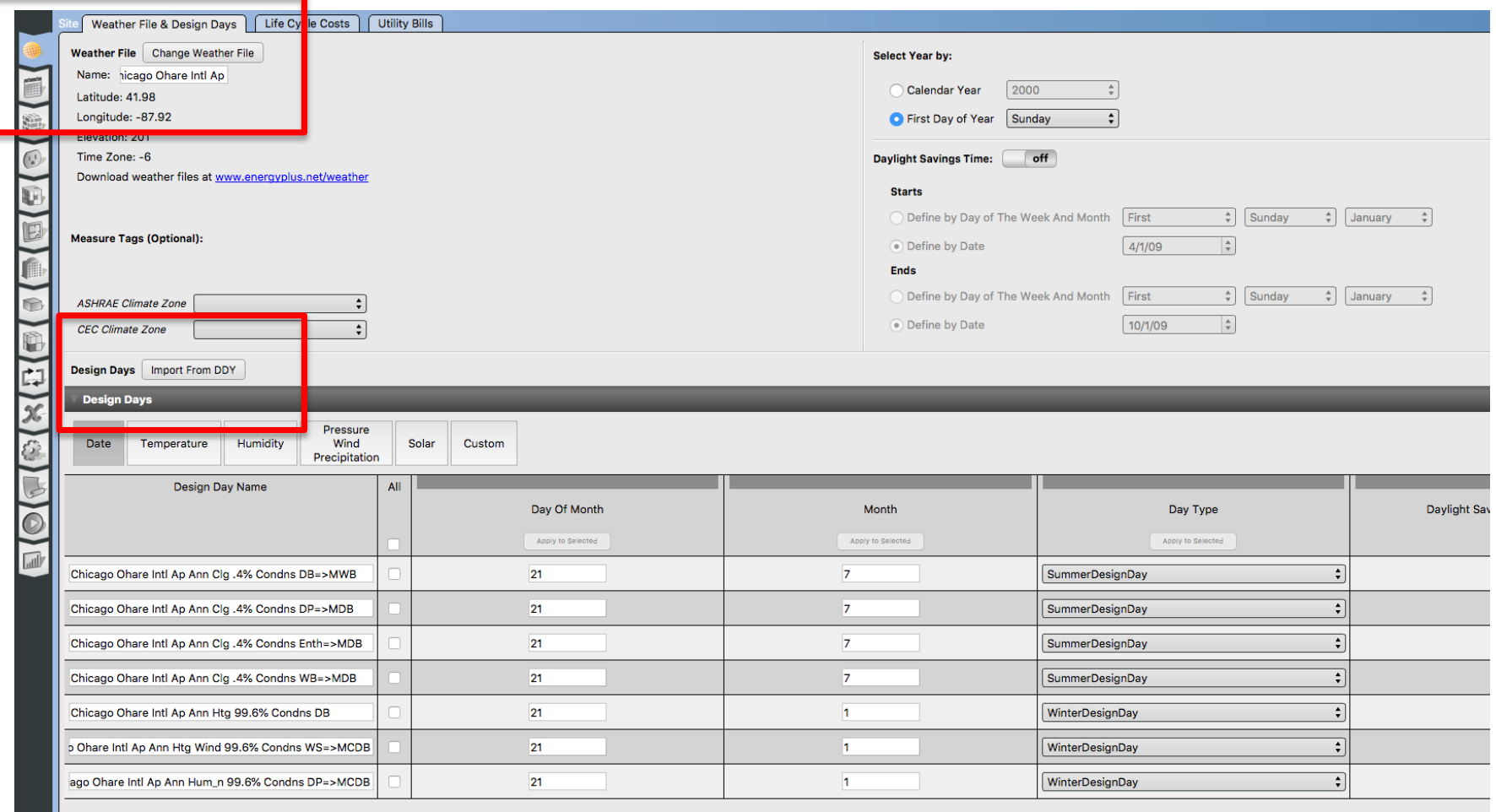

# **RUN MODEL**

• Step 11: Run the Model

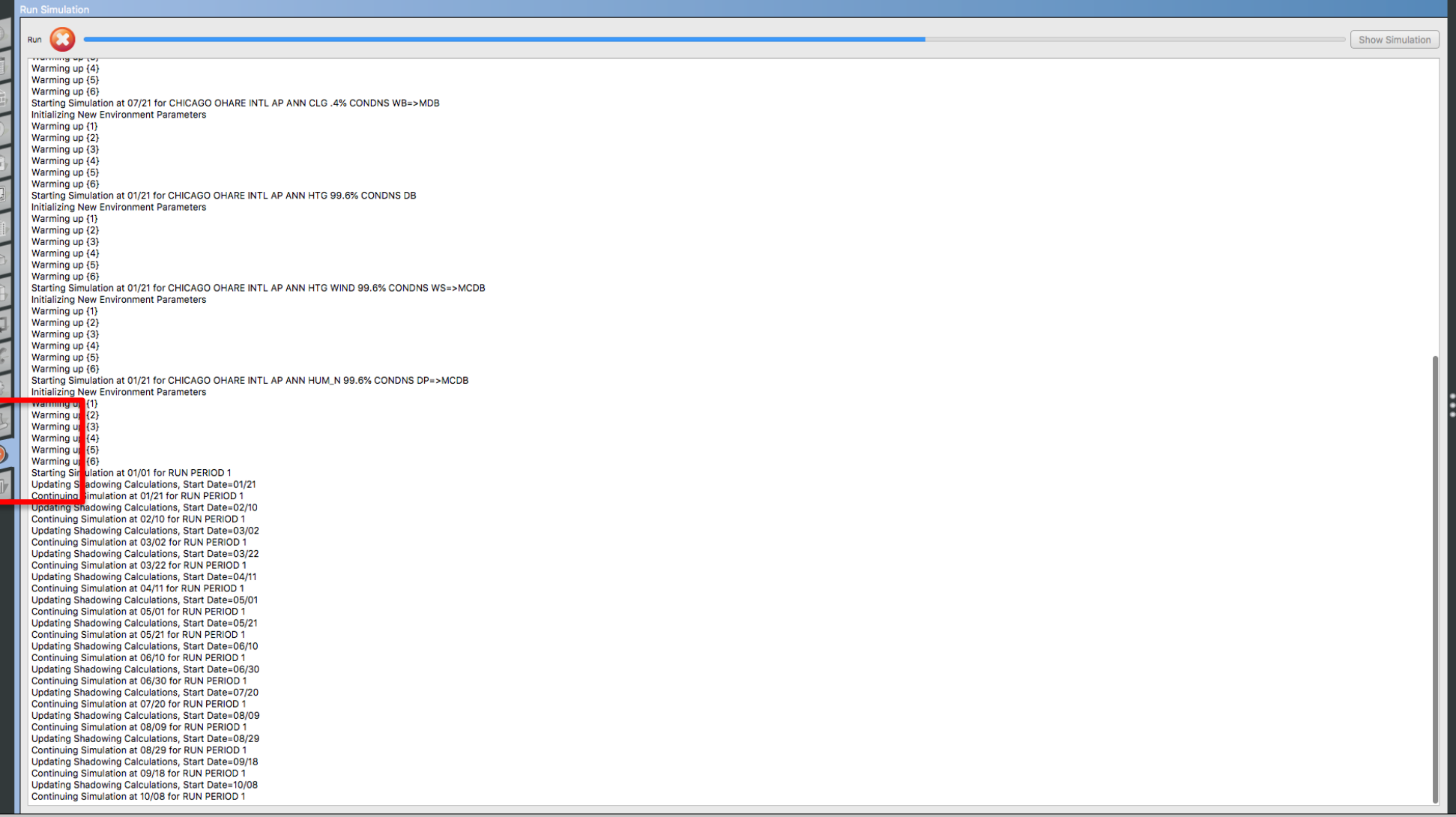

# **VISIT RESULTS**

• Step 12: Visualize the Results

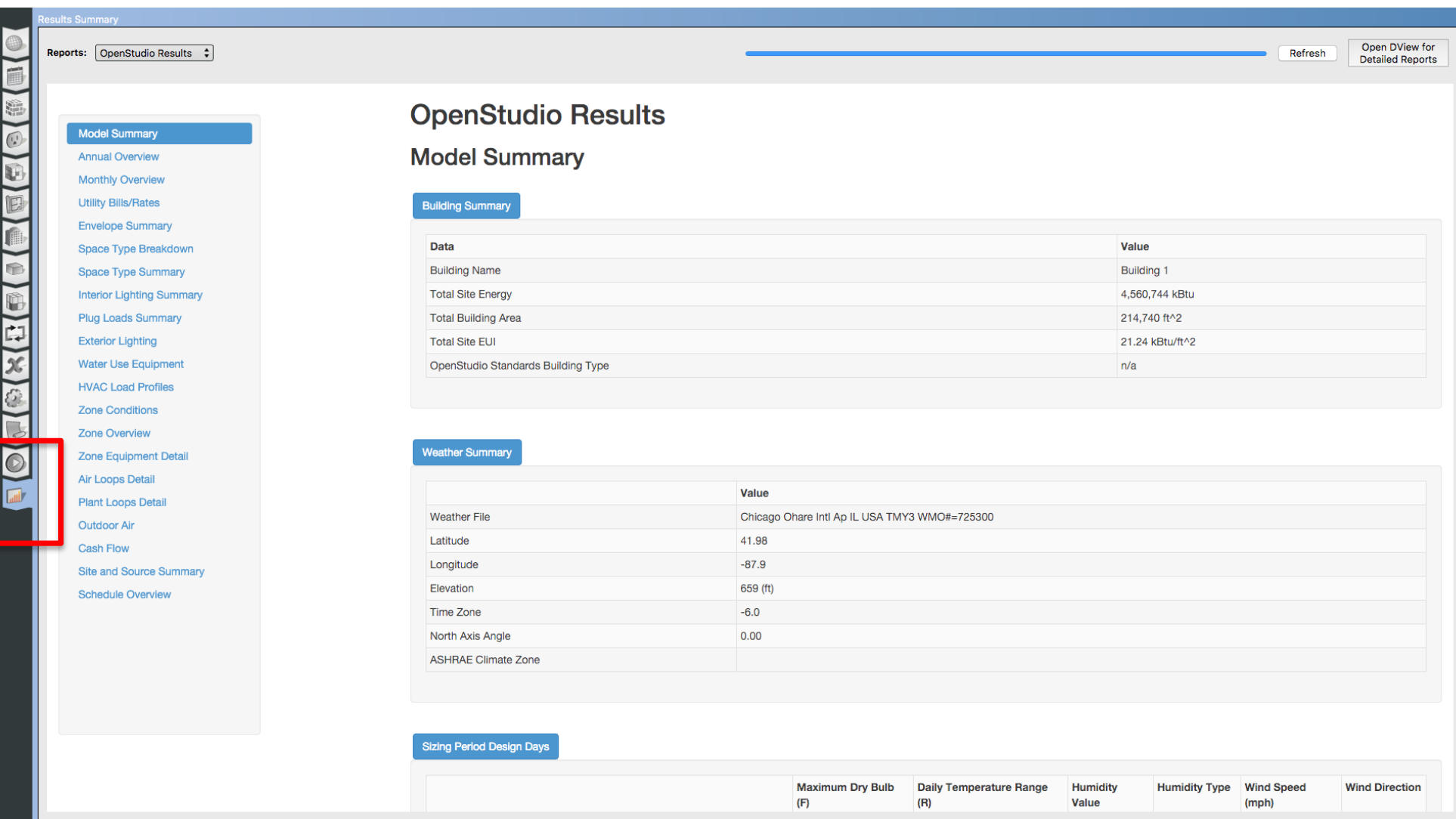

# **TEST A ZONE LEVEL HVAC SYSTEM**

• Step 13: Add PTHP

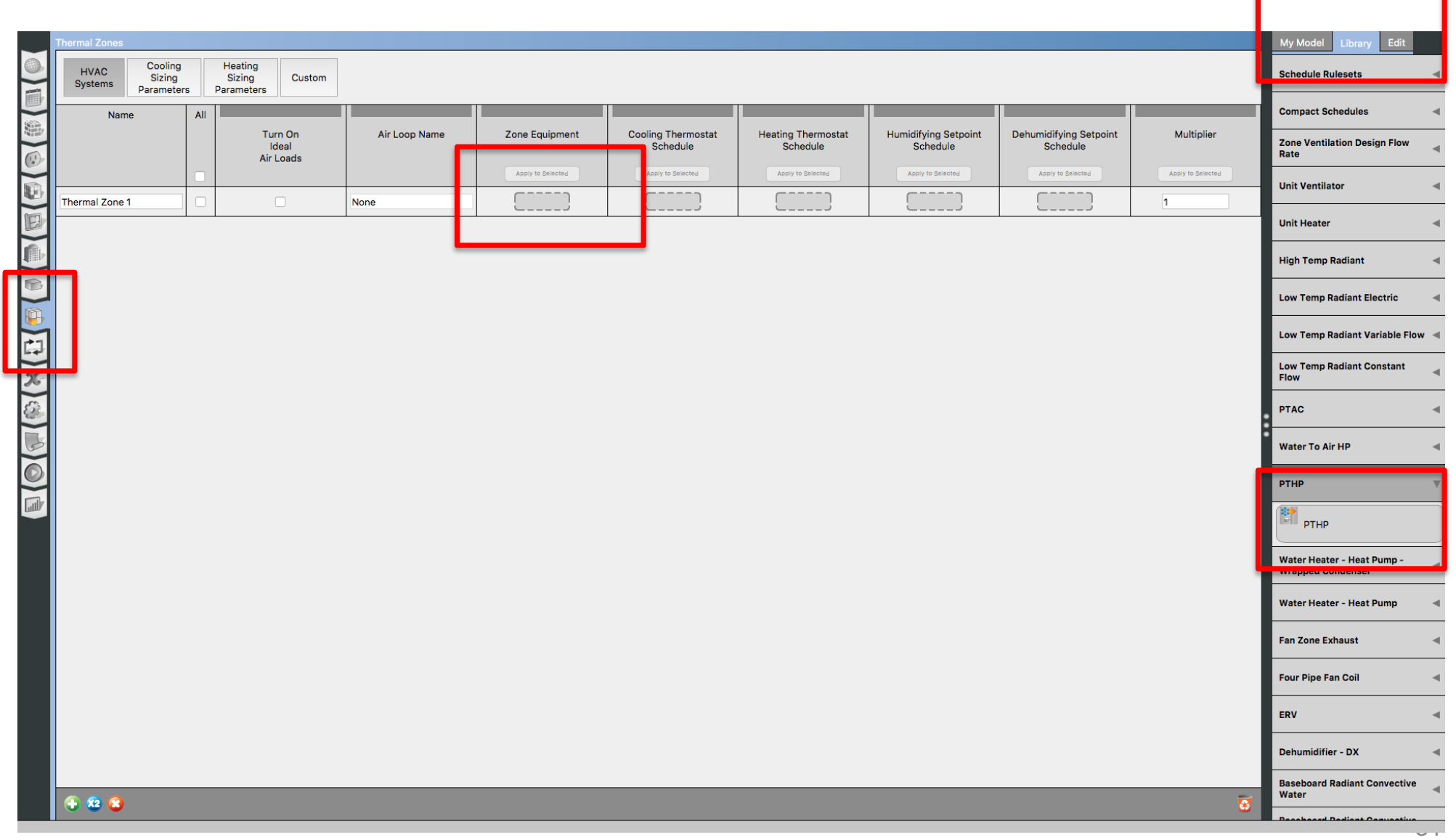

• Step 13: Add heating and cooling setpoints

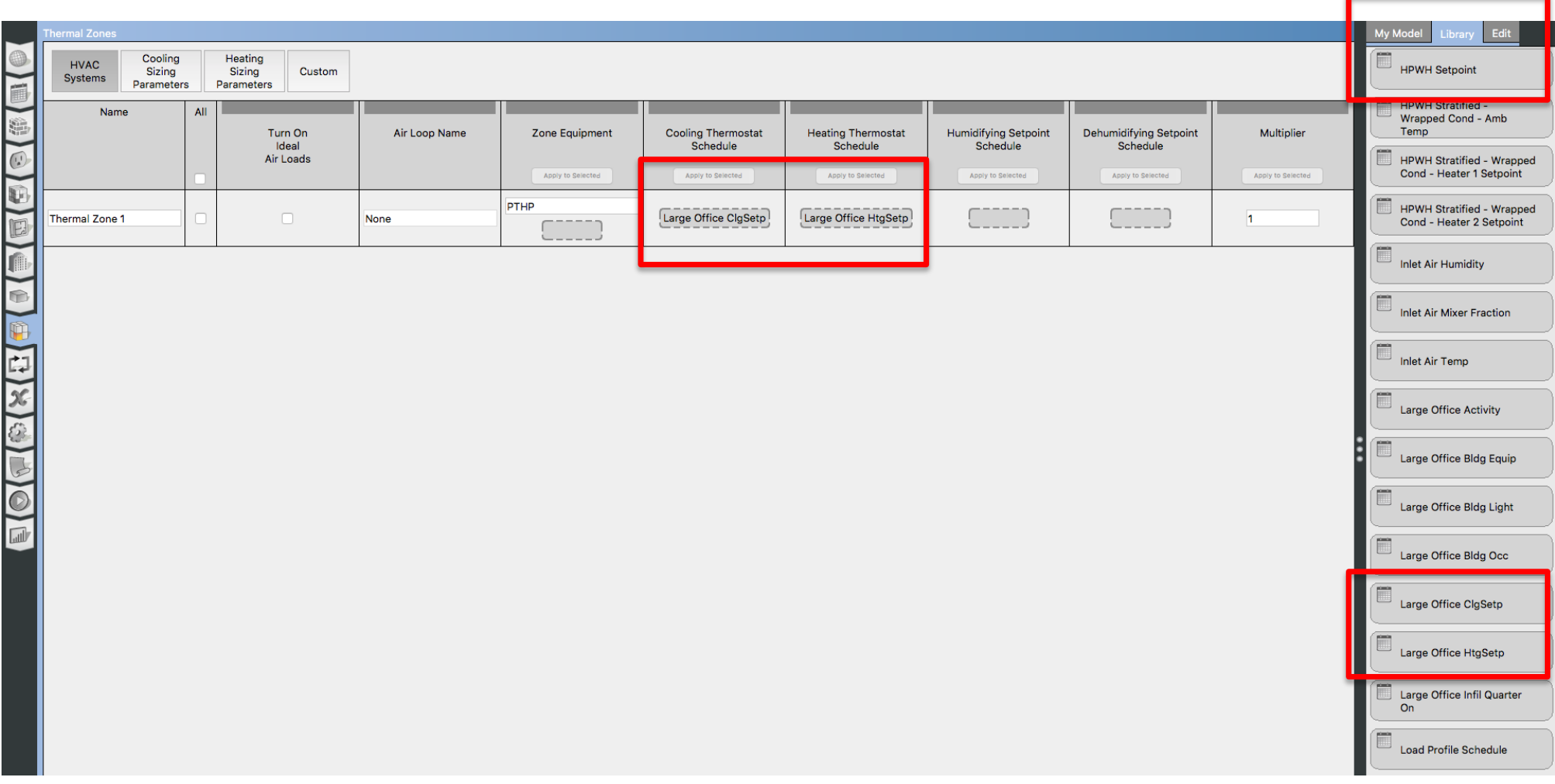

• Step 14: Run the Model

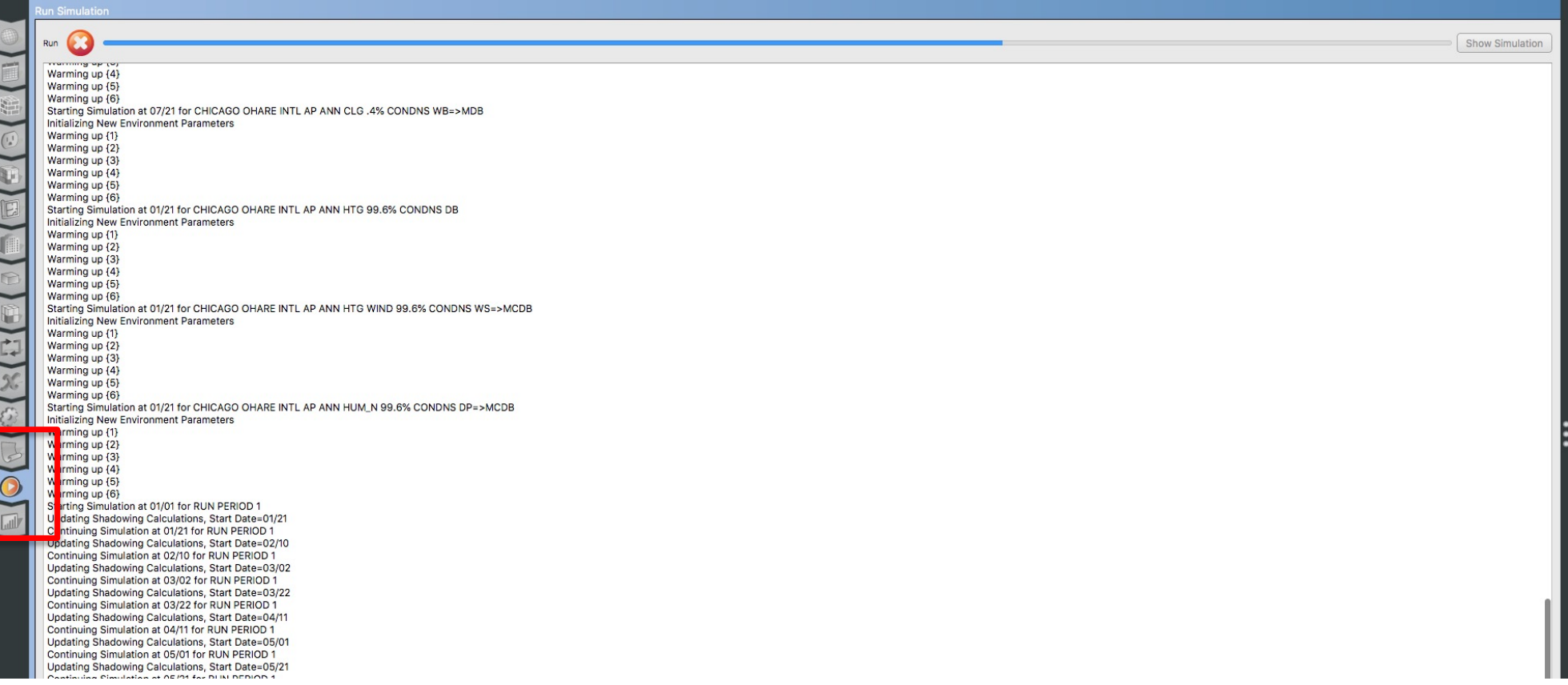

# **FLOORSPACEJS**

#### **FloorSpaceJS**

• For those who have issues with the Geometry Tab, you can use the online geometry:

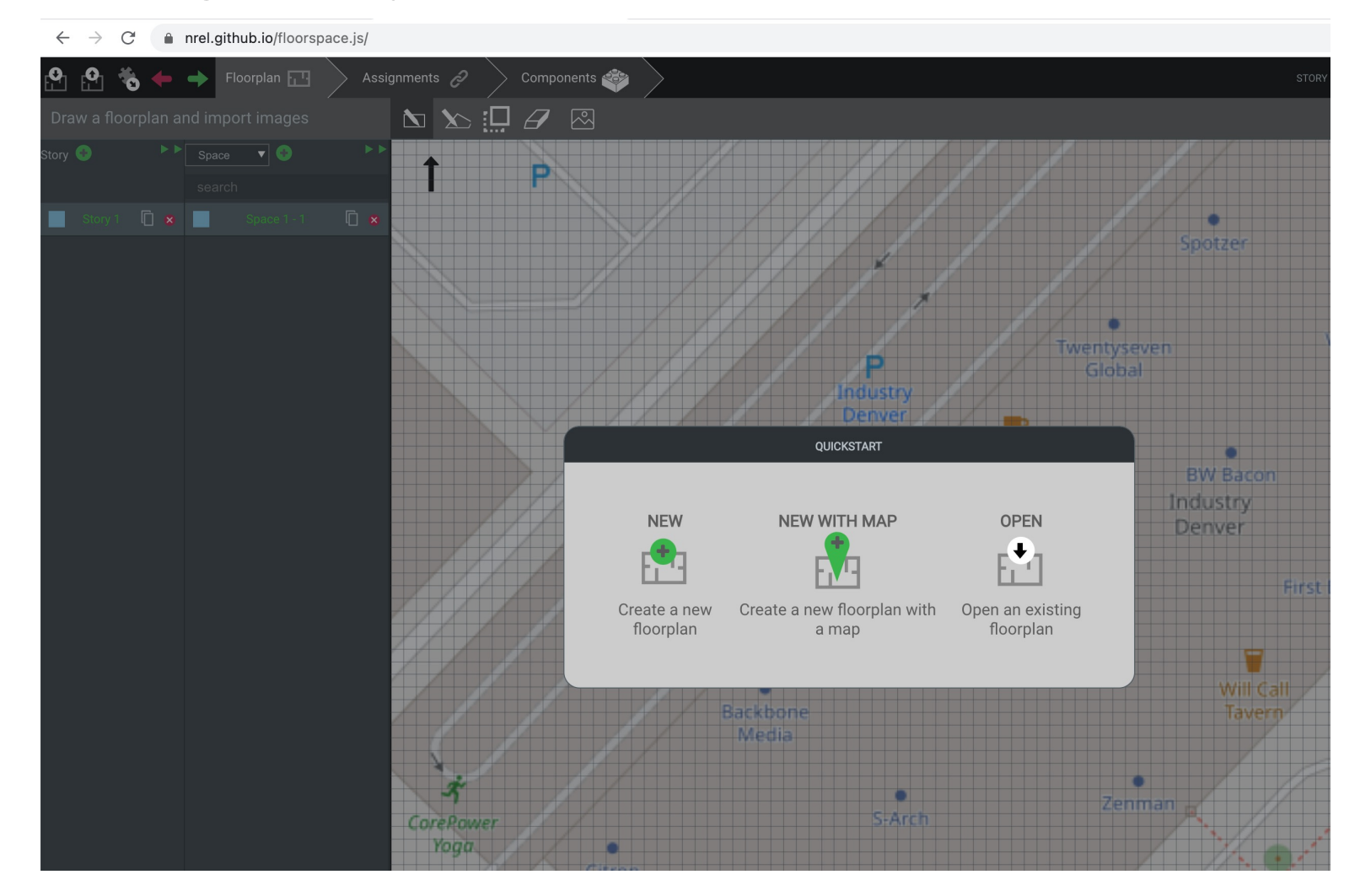

<sup>35</sup> [https://nrel.github.io/floorspace.js](https://nrel.github.io/floorspace.js/)/

#### **FloorSpaceJS**

• Make sure to export the "json" file and place it in the folder with that comes with the OpenStudio model:

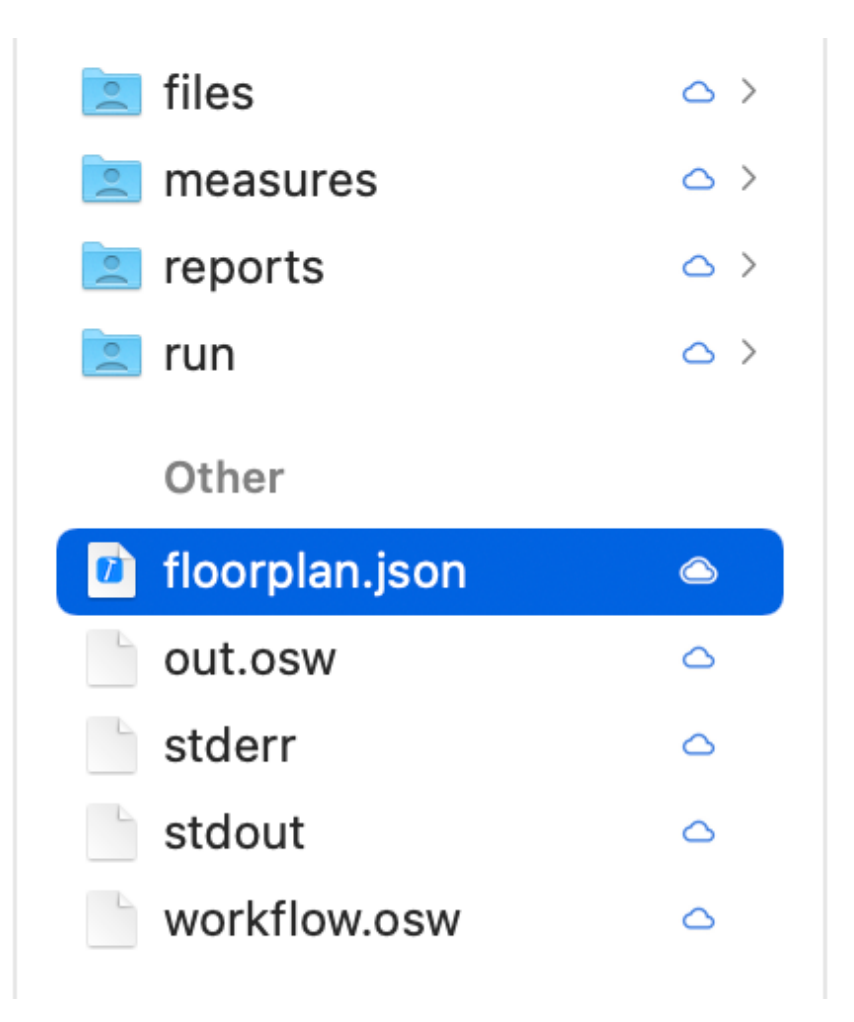